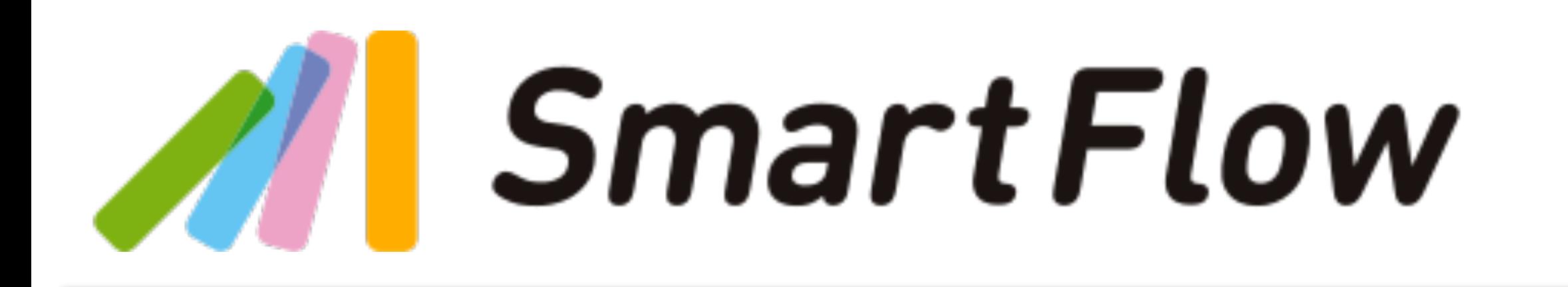

## **ユーザーマニュアル (電子帳簿保存法対応)Ver**

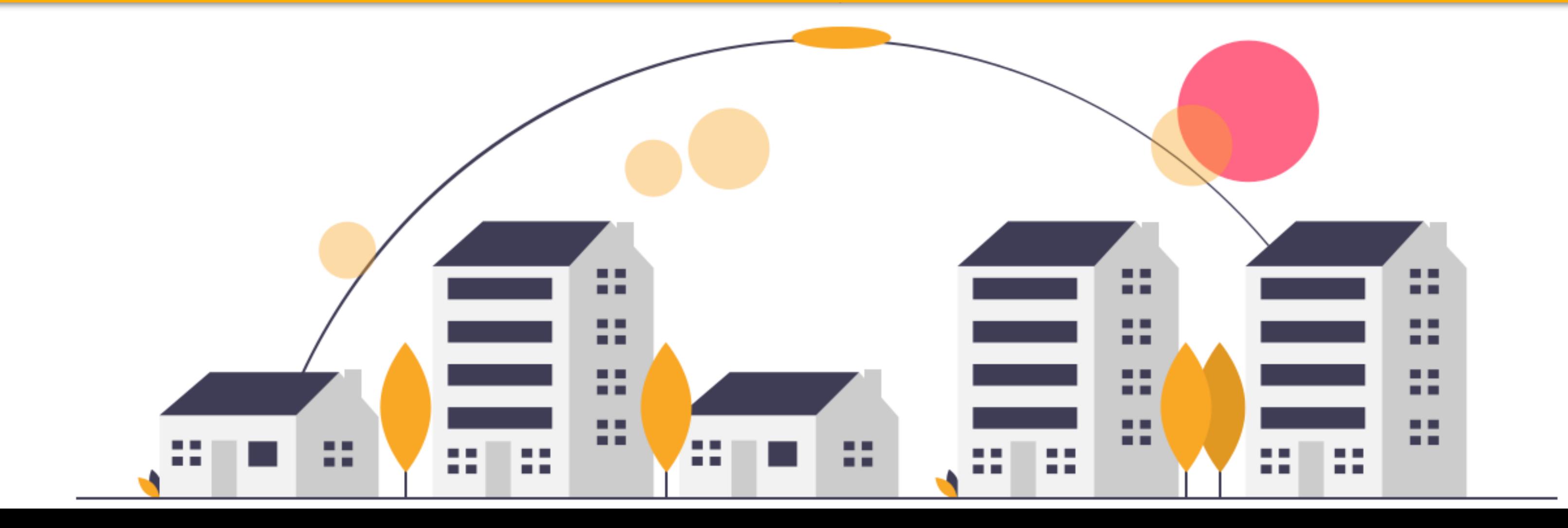

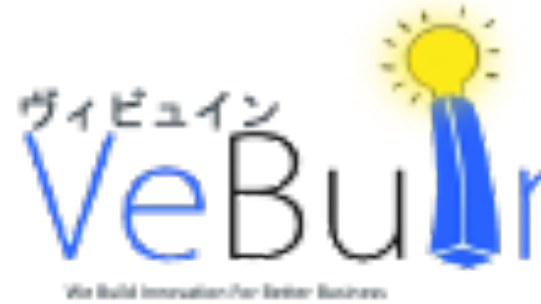

本書はVeBuIn株式会社がSKJ総合税理士事務所監修の元作成したものです。電子帳簿保存法および関連 する法令の解釈・適用については、念の為、弁護士、税理士その他専門家にご確認ください。本書は2021 年12月7日時点において作成されたものであり、予告なく 内容を変更する場合があります。また本書を当 社の許可なく、第三者に提示・複製・配布・譲渡することを禁じます。本書の全文およびデータ等の著作 権を含む 知的所有権は当社に帰属し、事前に当社の書面による承諾を得ることなく、本書 に修正・加工 することを禁じます。

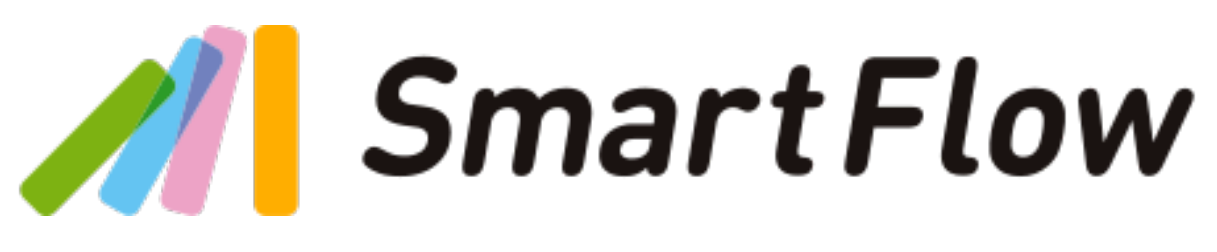

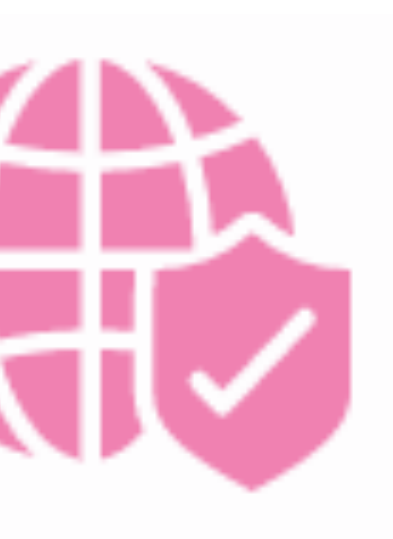

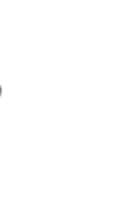

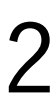

#### **電子帳簿保存法対応マニュアル**

## 電子帳簿保存法への対応

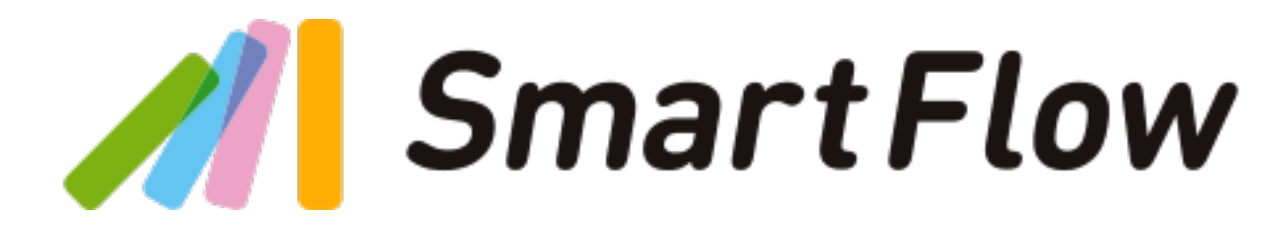

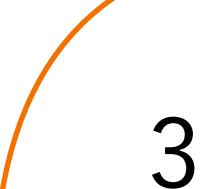

#### **スキャナ保存要件に対応**

SmartFlowは電帳法スキャナ保存ソフト法的要件認証に対応し、時刻情報の証明措置や画像の検索要 件を始めとする、令和3年度版電子帳簿保存法の各種要件を満たしています。これによりスマートフォ ン等で撮影した領収書の画像へ時刻情報を付し、定期検査後に原本を破棄する事が可能です。

#### **電子取引の保存要件に対応**

SmartFlowはスキャナ保存同様に、登録した電子取引の書類にAWSのNTPサーバーを経由した時刻情 報を付与するため、 電磁的記録のまま保存する要件に対応しています。

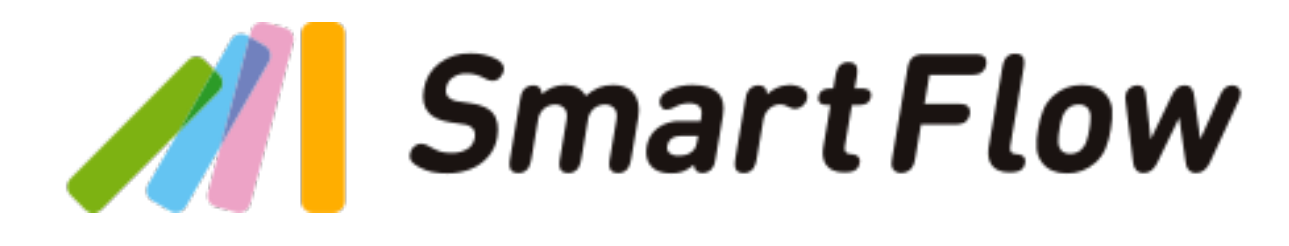

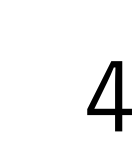

**データの取り扱いについて**

#### **訂正、削除について**

書類の画像データ削除は一切行えません。経費明細の内容を修正する場合は、申請者のみ画像データ を差し替えが可能です。また、アップロード時にすべての画像にNTPサーバーを経由した時刻情報を 付与することでスキャニング直後のデータであることを証明します。

#### **画像データの削除**

登録された画像データは基本的に本サービス上にのみ存在します。 画像データはすべて論理削除とな り、物理的な削除は行われません。明細から添付する画像データを差し替えた場合、変更の履歴の全 てが保存されており、経費精算の一覧から確認する事が可能です。

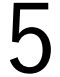

#### **データの取り扱いについて**

SmartFlowで作成されたデータは、契約が継続する限り何年でも保存され続けます。解約を行う際 は、ユーザー自身でデータのエクスポートを行ってください。解約と同時に全てのデータが完全削除 され復元は出来ません。

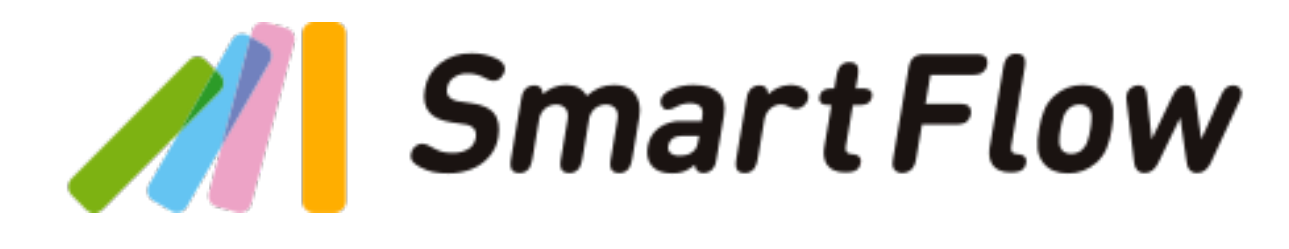

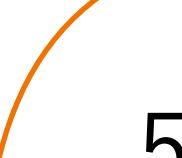

**システム概要** 

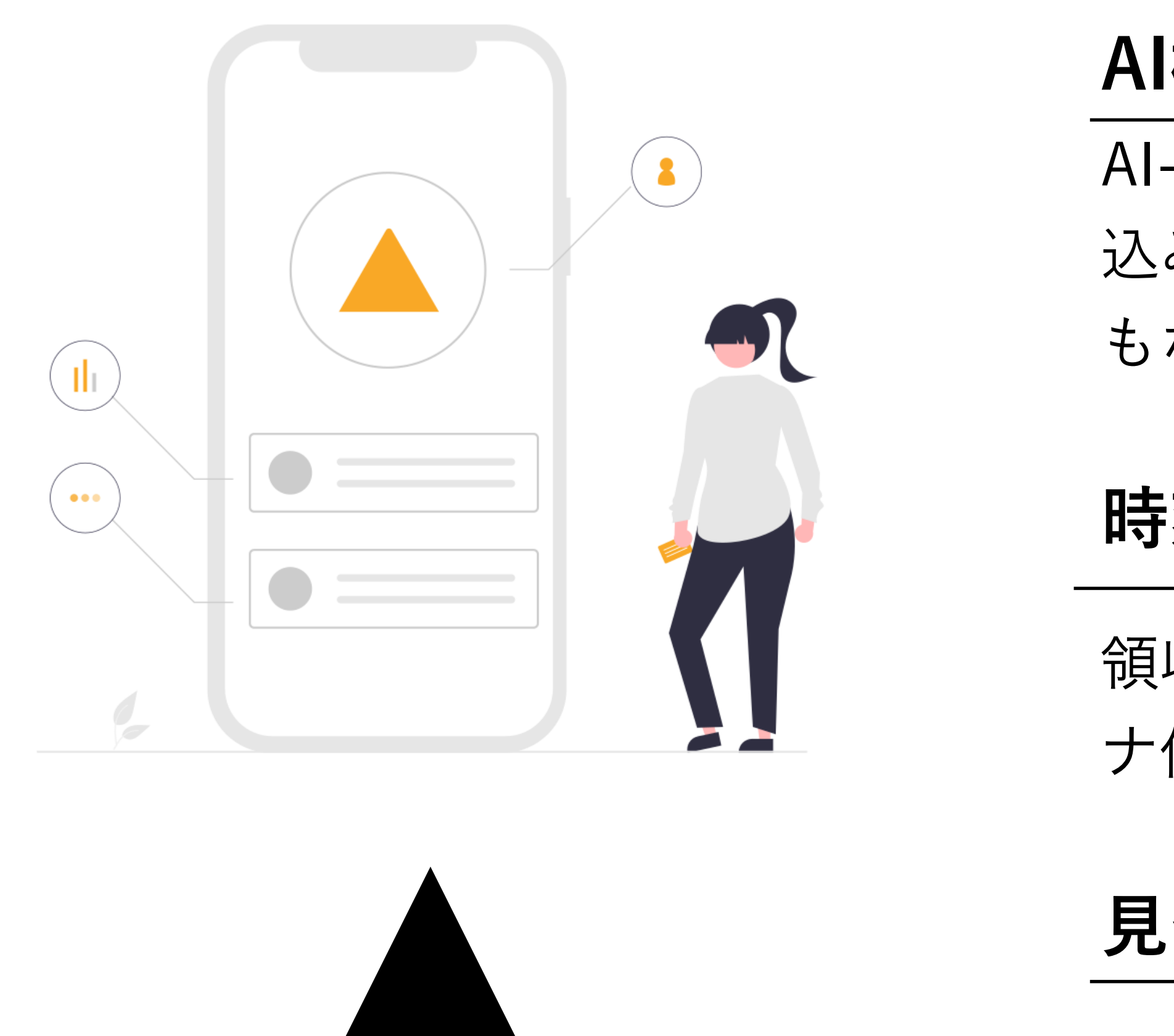

#### **AI機能による、自動読み取り**

AI-OCRの画像認識機能により、金額、取引日付を自動で読み 込みます。都度処理の手間を大幅に削減。入力ミスの防止に もなり経理担当がチェックする手間が減少。

領収書のアップロード時に時刻情報を自動的に付与。スキャ ナ保存要件に適応しています。

#### **時刻情報の自動付与**

#### **見やすい、使いやすい、分かりやすい**

承認する際は、画像と詳細が一眼で確認出来る為、誰でも使 いやすく、分かりやすいシステムになっています。

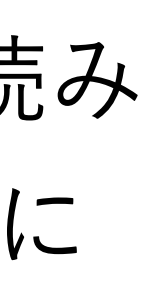

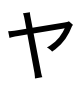

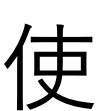

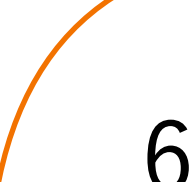

時刻情報 <sup>6</sup>

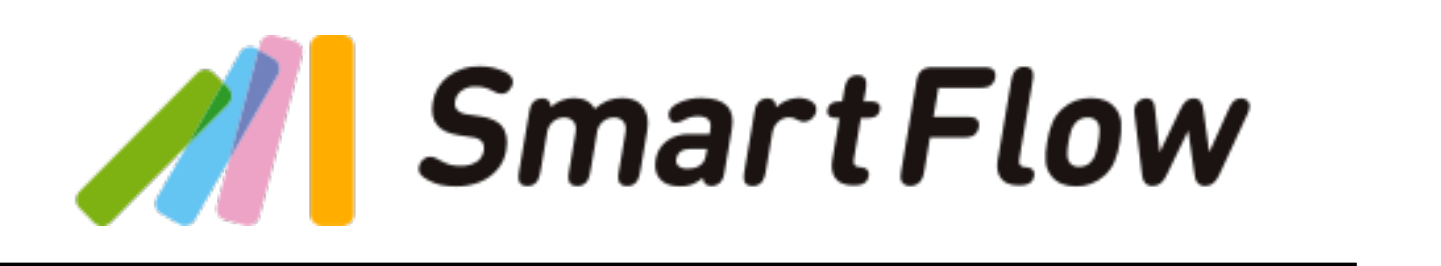

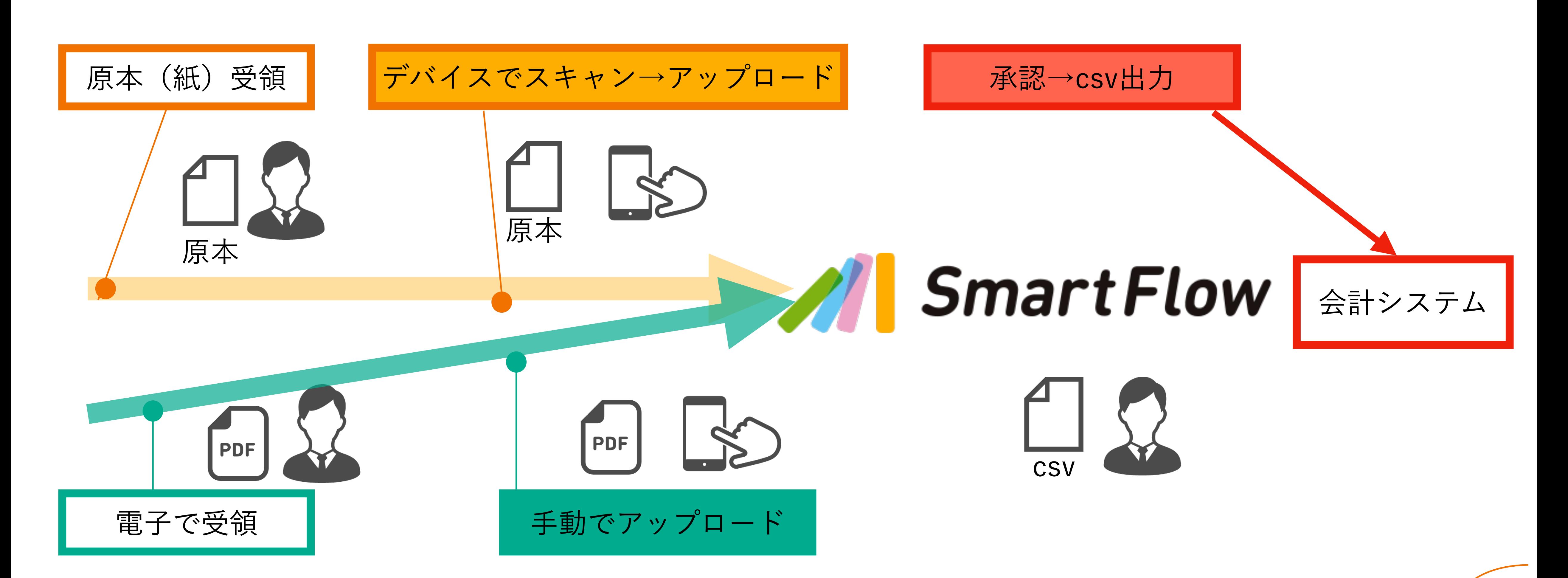

![](_page_6_Picture_2.jpeg)

![](_page_6_Picture_3.jpeg)

**システム概要 - [業務フロー]**

![](_page_7_Picture_10.jpeg)

**システム概要 - [データ保存]**

![](_page_7_Picture_1.jpeg)

![](_page_7_Picture_3.jpeg)

SmartFlowでは、スキャンした画像、電子取引として授受した画像ファイル、 PDFデータをスキャナ保存 要件と電子取引要件を満たす状態で保管が可能です。相互関連性の確保や解像度/階調はお客様自身でご確 認いただく必要があります。

データの保存に関して、初期設定では、SmartFlow上に全てのデータが保存されます。API連携プランに申 し込む事で、OneDriveや基幹システムと連携し、保存する事が可能です。

![](_page_7_Picture_6.jpeg)

![](_page_7_Picture_7.jpeg)

![](_page_7_Picture_8.jpeg)

![](_page_7_Picture_9.jpeg)

![](_page_8_Picture_11.jpeg)

### **入力時刻証明措置**

SmartFlowでは、世界中で広く利用されているAmazonのAWSが提供するNTPサーバー(電帳法スキャナ 保存ソフト法的要件認証が指定している)を利用し、時刻情報を取得し、ユーザーは、電磁的記録の入力 日時を変更する事は出来ません。経費精算をお申し込み頂くと、アップロードされた画像すべてに自動で 時刻情報がが付与されます。申請企業側で時刻情報を付与する必要はありません。

![](_page_8_Picture_3.jpeg)

経費精算の領収書画像を添付ま たは、ICカードスキャンで登録 ボタン押下時点に時刻情報が付 与されます。

![](_page_8_Picture_10.jpeg)

#### WEBでの時刻情報付与 アプリでの時刻情報付与

![](_page_8_Picture_8.jpeg)

経費精算から領収書画像を添付 登録ボタン押下時点で時刻情報 付与されます。

![](_page_8_Picture_5.jpeg)

#### **電子帳簿保存法対応マニュアル**

![](_page_9_Picture_1.jpeg)

![](_page_9_Picture_2.jpeg)

## 画面の操作手順

![](_page_9_Picture_4.jpeg)

### **ログイン画面の説明**

![](_page_10_Picture_1.jpeg)

![](_page_10_Picture_54.jpeg)

申請フォーム 管理者が作成した申請書の一 覧が表示されます ここから申請業務を行います

SmartFlow

![](_page_10_Picture_5.jpeg)

![](_page_10_Picture_6.jpeg)

![](_page_10_Picture_13.jpeg)

### **[文書の新規登録] - 申請方法**

![](_page_11_Picture_55.jpeg)

![](_page_11_Picture_10.jpeg)

#### ユーザーはTOP画面から経費精算または、請求 書管理をクリックします。

![](_page_11_Picture_3.jpeg)

![](_page_11_Figure_4.jpeg)

#### 管理者によって、選択されたカテゴリーを選 択し、各項目を入力します。

![](_page_11_Picture_6.jpeg)

![](_page_11_Picture_56.jpeg)

![](_page_12_Picture_8.jpeg)

**[文書の新規登録] - 入力者の情報登録**

![](_page_12_Picture_36.jpeg)

![](_page_12_Picture_2.jpeg)

![](_page_12_Picture_3.jpeg)

![](_page_12_Picture_4.jpeg)

申請書を作成する際やPDF出力、ステー タス確認時に、設定されているユーザー の情報に基づいて、登録されている情報 が、自動で表示されます。

![](_page_12_Picture_7.jpeg)

![](_page_13_Picture_5.jpeg)

![](_page_13_Figure_1.jpeg)

実際の金額を入力し、発生日を選択します。 内訳、負担部門コード、プロジェクトに関しては 管理者が予め設定している項目から選択する事が可能です。

![](_page_13_Figure_3.jpeg)

![](_page_14_Picture_8.jpeg)

### **[文書の新規登録] - 記録事項の入力詳細**

![](_page_14_Figure_1.jpeg)

電車、バス、車を選択した場合は、NAVITIMEの情報が 呼び出されます。それぞれ、駅名、バス停、住所の候補 が表示され、ユーザーは、該当の項目を選択し、申請を 行います。

![](_page_14_Picture_3.jpeg)

![](_page_14_Picture_4.jpeg)

![](_page_14_Picture_51.jpeg)

負担部門コードやプロジェクトを選択す ると、管理者が設定した、候補リストが 表示されます。ユーザーは適切な項目を 選択し、申請を行います。

![](_page_14_Picture_7.jpeg)

![](_page_15_Picture_6.jpeg)

![](_page_15_Picture_43.jpeg)

はできません。

![](_page_15_Picture_5.jpeg)

### **[文書の新規登録] - 申請方法**

このタイミングで時刻情報が自動的に付与されます。 画像を変更した場合、改訂年月日が追記保存されます。 画像の変更履歴は、申請書一覧から確認が可能です。

![](_page_15_Picture_3.jpeg)

![](_page_16_Picture_8.jpeg)

### **[文書の新規登録] - 画像の変更手順**

![](_page_16_Figure_1.jpeg)

![](_page_16_Picture_2.jpeg)

画像を変更するボタンです。 申請者のみ画像の変更が可能 です。変更前の画像データは 裏側で保存されています。

![](_page_16_Picture_7.jpeg)

\*領収書を完全削除する機能 はありません。

\*削除ボタンは、領収書を必 要としない申請に間違えて貼 り付けた際に使用します。 削除したデータは裏側で保持 されます。

![](_page_17_Picture_6.jpeg)

### **[文書の新規登録] - 承認者対応**

![](_page_17_Picture_57.jpeg)

440円 合計金額

SmartFlow

![](_page_17_Figure_4.jpeg)

![](_page_18_Picture_4.jpeg)

#### **[文書の新規登録] - 承認者対応**

![](_page_18_Picture_2.jpeg)

![](_page_18_Picture_3.jpeg)

![](_page_18_Figure_1.jpeg)

![](_page_19_Picture_6.jpeg)

#### **[文書の新規登録] - 承認者対応**

申請・承認一覧 ステータス 下書き 進行中 完了 拒否 承認 差し戻し 取消

![](_page_19_Picture_2.jpeg)

![](_page_19_Figure_3.jpeg)

#### 各申請は承認のステータス毎に 保存されています。

![](_page_19_Picture_5.jpeg)

## 検索の詳細説明

#### **電子帳簿保存法対応マニュアル**

![](_page_20_Picture_1.jpeg)

![](_page_20_Picture_2.jpeg)

![](_page_20_Picture_4.jpeg)

![](_page_21_Picture_0.jpeg)

![](_page_21_Figure_1.jpeg)

![](_page_21_Picture_2.jpeg)

![](_page_21_Picture_12.jpeg)

管理画面の経費精算一覧から、経費精 算で申請された過去全ての申請書を検 索する事が可能です。

![](_page_21_Picture_11.jpeg)

![](_page_22_Picture_3.jpeg)

![](_page_22_Picture_0.jpeg)

![](_page_22_Figure_1.jpeg)

![](_page_22_Figure_2.jpeg)

**検索 - [電子取引データの条件検索]**

![](_page_23_Figure_1.jpeg)

![](_page_23_Figure_2.jpeg)

#### 「取引年月日や申請日」、「取引金額」、「取引先」 などで柔軟に検索することが可能です。

取引年月日は範囲を指定して、検索する事が可能で す。例として、課税期間を設定し、検索する事ができ ます。

![](_page_23_Picture_7.jpeg)

期間指定ではカレンダー から日付を入力して、項 目を選択する事が可能で す。

![](_page_23_Picture_4.jpeg)

![](_page_23_Picture_8.jpeg)

**検索 - [条件検索]**

![](_page_24_Figure_1.jpeg)

![](_page_24_Picture_8.jpeg)

日付、金額、取引先、は必須項目の為、値がない事を条件にして検索は出来ません。 上記項目において、値が無い申請書は存在しない為です。

![](_page_24_Picture_7.jpeg)

登録された書類の画像データは取引日、金額や支払先などの条件で検索することが可能です。 複数条件を組み合わせた検索や範囲検索にも対応しています。 取引年月日(「書類の区分ごとの取引年月日」取引金額、取引先名などを記録項目(検索項目) として用意されております。

![](_page_24_Picture_4.jpeg)

![](_page_24_Picture_41.jpeg)

![](_page_25_Picture_4.jpeg)

![](_page_25_Picture_0.jpeg)

![](_page_25_Picture_1.jpeg)

![](_page_25_Picture_60.jpeg)

![](_page_25_Picture_3.jpeg)

![](_page_26_Picture_5.jpeg)

![](_page_26_Picture_0.jpeg)

#### **SmartFlow**

![](_page_26_Picture_66.jpeg)

![](_page_26_Picture_67.jpeg)

![](_page_26_Picture_4.jpeg)

![](_page_27_Picture_0.jpeg)

#### **SmartFlow**

![](_page_27_Picture_71.jpeg)

![](_page_27_Picture_8.jpeg)

![](_page_27_Figure_6.jpeg)

検索した結果は、検索条件にヒットしたもののみをcsv でエクスポートして、紙に印刷する事が可能です。 検索結果には各書類の記録事項が含まれています。

![](_page_27_Picture_72.jpeg)

## SmartFlow

#### 電子受取をしたデータは検索結果の詳細から 記録事項を確認出来ます。 電子受取の履歴については、csvで一括ダウンロードして確 認する事も可能です。

29

![](_page_28_Picture_9.jpeg)

#### **検索- [電子受取]**

![](_page_28_Picture_1.jpeg)

個々の画像データで画像アイコンをクリックすると、画像とタ イムスタンプ等の詳細情報が表示されます

 $(0.01 \times 100)$  or Sected  $2 + 7 - 920$  1078

画像データは分割されずにディスプレイで表示が可能です。

![](_page_28_Picture_5.jpeg)

★ ダウンロード

![](_page_28_Figure_7.jpeg)

#### **電子帳簿保存法対応マニュアル**

## 訂正削除の詳細説明

![](_page_29_Picture_2.jpeg)

![](_page_29_Picture_3.jpeg)

![](_page_30_Picture_5.jpeg)

![](_page_30_Figure_2.jpeg)

#### **訂正削除履歴 - [改訂の確認]**

#### SmartFlow

### **訂正削除 - [ディスプレイ表示]**

![](_page_31_Picture_1.jpeg)

![](_page_31_Picture_6.jpeg)

電子取引の取引情報に係る電磁的記録が規則性を持つ形で大きく表示 され、出力される文字を容易に確認する事が出来ます。

SmartFlow

▲ ダウンロード

![](_page_31_Figure_5.jpeg)

### **訂正削除 - [書類に関する詳細情報]**

![](_page_32_Picture_1.jpeg)

画像情報では、シリアル番号や時刻情報を 得した時間などの詳細情報が確認出来ます

画素数や書類の大きさ、解像度などの情幸 ついて確認する事が出来ます。

![](_page_32_Picture_4.jpeg)

![](_page_32_Picture_12.jpeg)

個々の画像データで画像アイコンをクリックすると、拡大して表示する事が出来ます。

画像と取得した時刻情報等の詳細情報が表示されます。

画像データは分割されずにディスプレイで表示が可能です。

![](_page_32_Picture_8.jpeg)

#### ₹ ダウンロード

![](_page_32_Picture_47.jpeg)

![](_page_32_Picture_11.jpeg)

![](_page_33_Picture_11.jpeg)

ます。 ¥450 10%対譯 ¥40) (消費税

#### 時刻情報改訂時の改訂年月日を 入力単位ごとに確認できます。

 $2021 \text{#}12 \text{#}19 \text{H} \quad (H)$  15:11

原稿データを拡大または縮小して表示する事が可能 想定する最大サイズの画像で1ページ全体を画面に表

変更履歴のある申請書に関しては、過去の履歴を確認する事が可能です。画像の原稿情報は追記保存| されており、論理削除処理された画像と検索用データの内容をここで確認する事ができます。

![](_page_33_Picture_7.jpeg)

★ ダウンロード

 $\times$ 

![](_page_33_Picture_59.jpeg)

![](_page_33_Picture_10.jpeg)

### **訂正削除 - [登録と論理削除について]**

![](_page_33_Picture_1.jpeg)

![](_page_34_Picture_3.jpeg)

### **訂正削除 - [訂正機能について]**

![](_page_34_Figure_1.jpeg)

![](_page_34_Picture_2.jpeg)

#### **電子帳簿保存法対応マニュアル**

## 印刷の詳細説明

![](_page_35_Picture_2.jpeg)

![](_page_35_Picture_3.jpeg)

### **見読性 - [印刷と一覧性]**

![](_page_36_Figure_1.jpeg)

![](_page_36_Picture_2.jpeg)

![](_page_36_Picture_8.jpeg)

証憑データはダウンロードして、印刷する事が可 能です。データは原稿サイズのまま分割せずに紙 に印刷する事が可能です。

解像度 200dpi 以上

カラー RGB256階調相当以上で印刷が可能です。

市販のプリンタでページ全体の明瞭さを保ったま ま、1枚の紙に印刷する事が可能です。

![](_page_36_Picture_7.jpeg)

![](_page_37_Picture_2.jpeg)

 $-$ 

![](_page_37_Figure_1.jpeg)

### **見読性 - [一括検証機能] - [CSVダウンロード]**

![](_page_38_Picture_24.jpeg)

![](_page_38_Picture_6.jpeg)

申請フォーム毎にcsvを出力する事が可能です。名称で表記出来る申請書や、勘定科目、 社員名などの項目は、コード番号などだけではなく、名称で表記して、ディスプレイに 表示出来ます。このcsvを紙に印刷し、管理する事も可能です。

![](_page_38_Picture_3.jpeg)

![](_page_38_Picture_4.jpeg)

![](_page_38_Picture_5.jpeg)

#### **電子帳簿保存法対応マニュアル**

![](_page_39_Picture_1.jpeg)

![](_page_39_Picture_2.jpeg)

## 機能紹介

![](_page_39_Picture_4.jpeg)

**アクセス権限設定 - [IPアドレス設定]**

![](_page_40_Picture_24.jpeg)

![](_page_40_Picture_7.jpeg)

会社個別設定をクリックし、IP制限設定からIPアドレスを設定出来ます。接続元のIPアドレスを使って アクセスを制限する機能です。自社オフィスのIPアドレスだけを許可し、それ以外からのアクセスを遮 断する、といった設定ができます。

![](_page_40_Picture_3.jpeg)

![](_page_40_Picture_25.jpeg)

![](_page_40_Picture_6.jpeg)

### **アクセス権限設定 - [2段階認証設定]**

#### SmartFlow Ⅲ 申請フォーム一覧 申請フォーム 経費精算 6 経費精算 タスク管理 申請フォーム 申請フォーム Ė 住所変更の際に利用  $\mathbf{L}_{\text{eff}}$ 住所変更届 経費精算 請求書管理 物品購入申請書 物品を購入する際に 見積依頼を行う際に 見積依頼書 企画の提案を行う際 企画稟議書 在宅勤務申請

![](_page_41_Picture_82.jpeg)

![](_page_41_Picture_3.jpeg)

![](_page_41_Picture_6.jpeg)

![](_page_41_Figure_4.jpeg)

![](_page_41_Picture_5.jpeg)

### **アクセス権限設定 - [2段階認証設定]**

![](_page_42_Figure_1.jpeg)

![](_page_42_Picture_3.jpeg)

![](_page_42_Picture_6.jpeg)

#### Google Authenticatorをダウンロードし、発行されたワンタイムパスワードをSmartFlow に入力してログインします。

#### **利用者ログ管理**

![](_page_43_Figure_1.jpeg)

![](_page_43_Picture_19.jpeg)

SmartFlowでは、操作やログインした記録などをログとして保存し、それを追跡調査できる機能があり ます。管理画面の操作ログをクリックすると、各ユーザーがいつ何をしたかが一覧で表示されます。具 体的には、ログイン、申請フォームの公開、申請の開始などがログとして記録されます。

![](_page_43_Picture_3.jpeg)

![](_page_43_Picture_44.jpeg)

![](_page_43_Picture_6.jpeg)

#### **帳簿書類間の関連性の確保**

![](_page_44_Picture_5.jpeg)

![](_page_44_Figure_1.jpeg)

![](_page_44_Picture_2.jpeg)

![](_page_44_Picture_35.jpeg)

![](_page_44_Picture_4.jpeg)

![](_page_45_Picture_0.jpeg)

![](_page_45_Picture_1.jpeg)

E-mail support@smartflowhelp.zendesk.com URL https://smartflow.vebuin.com/

![](_page_45_Picture_3.jpeg)

# All SmartFlow